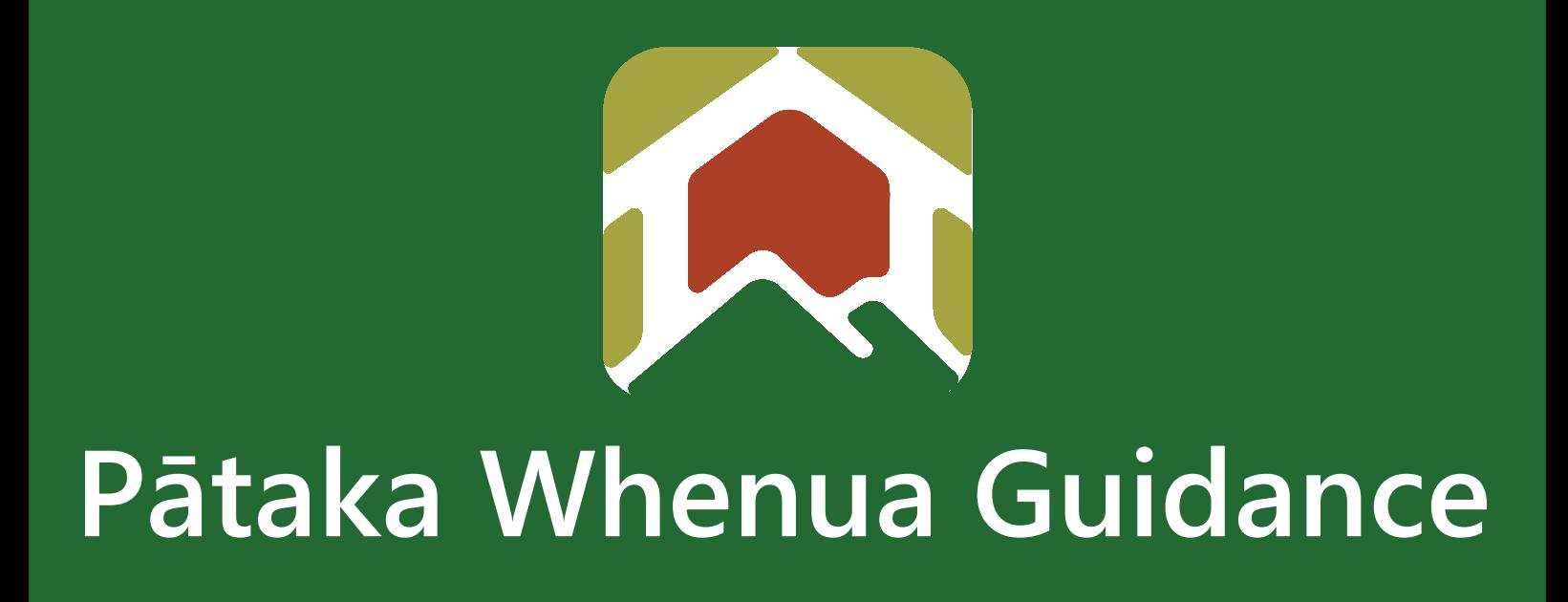

# Forgot Password Guide

Date produced: 14 August 2023 Last modified: 13 December 2023

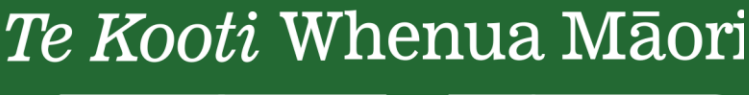

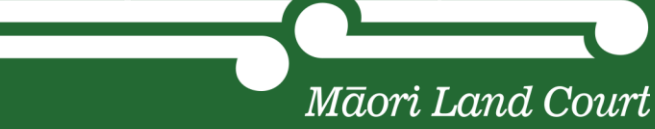

## **Forgot Password Guide**

Te Kooti Whenua Māori – Māori Land Court

If you forget your password, please follow these instructions.

#### **Step 1**

**1.1** Click on "Forgot password"

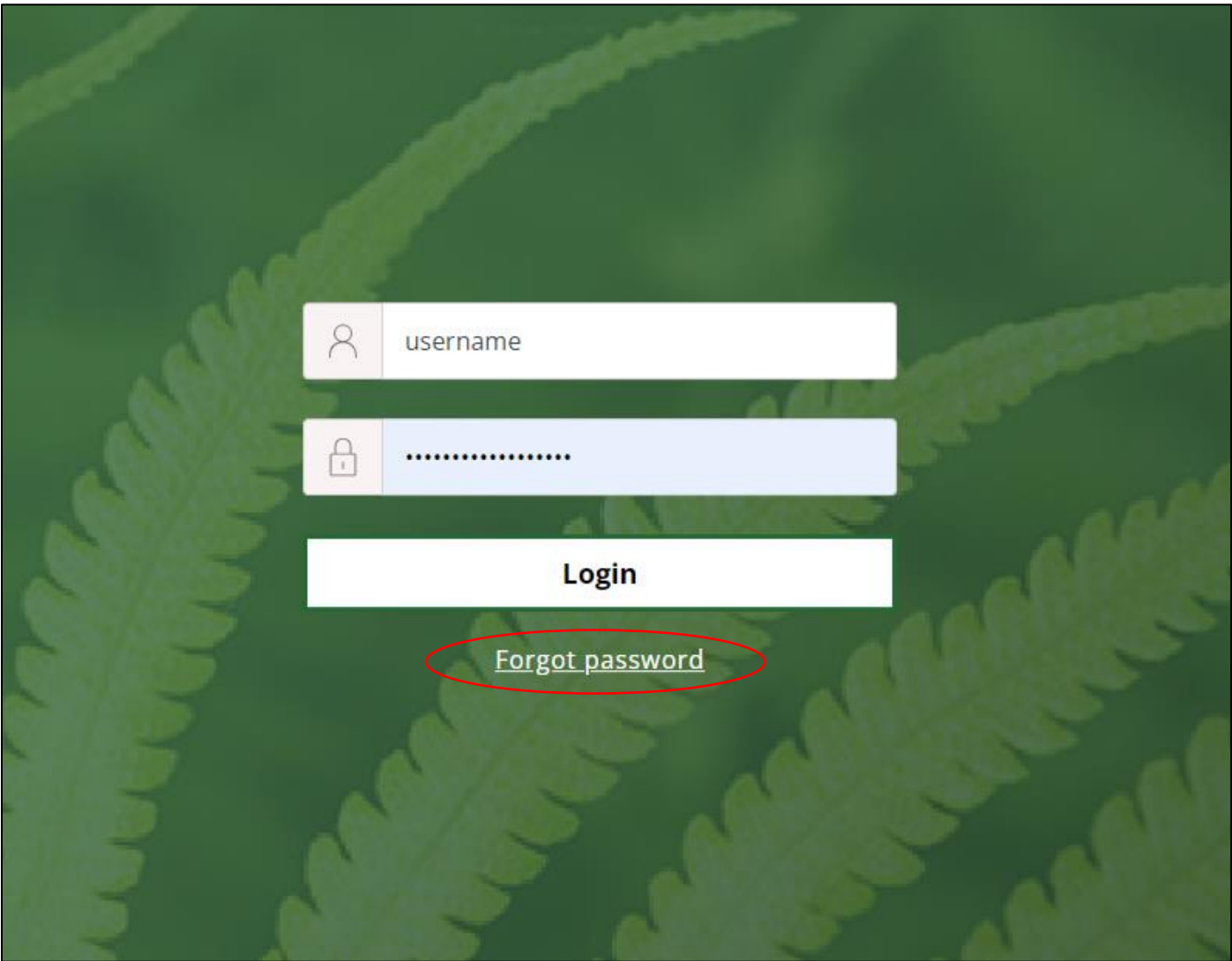

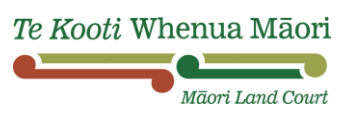

- **1.2** Type in your Username. By **default**, if you haven't changed it to a customised one, then your Username would be your email *without* the "domain". For example, if your email is "māorilandcourt123@justice.govt.nz", then your Username would be "māorilandcourt123". If you have forgotten your Username, you will need to contact the Māori Land Court
- **1.3** Enter the **CAPTCHA** and then click "Submit & Proceed"

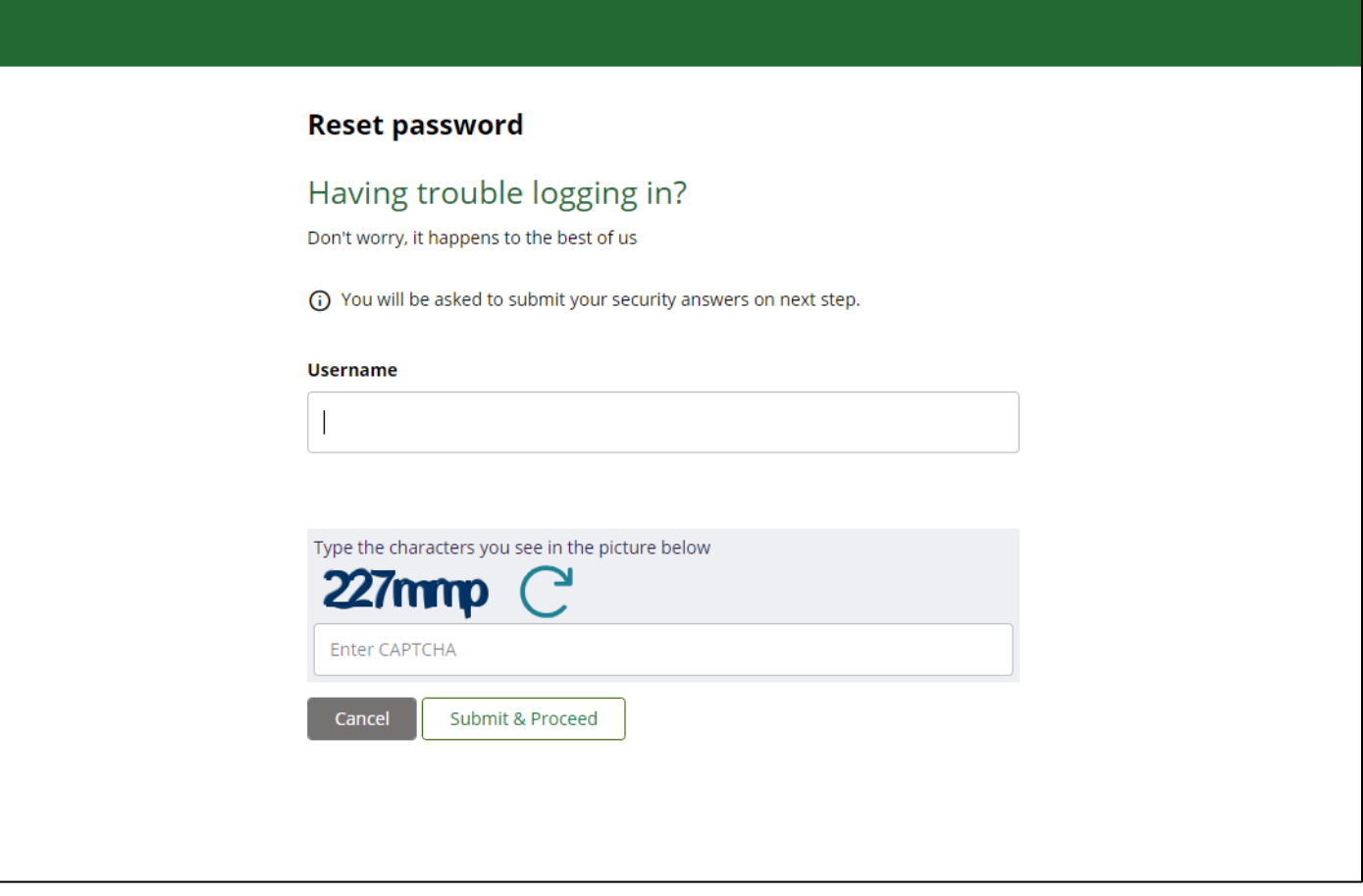

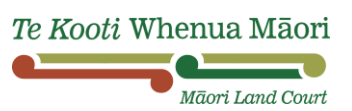

**2.1** Answer the two security questions that you chose when you created your account

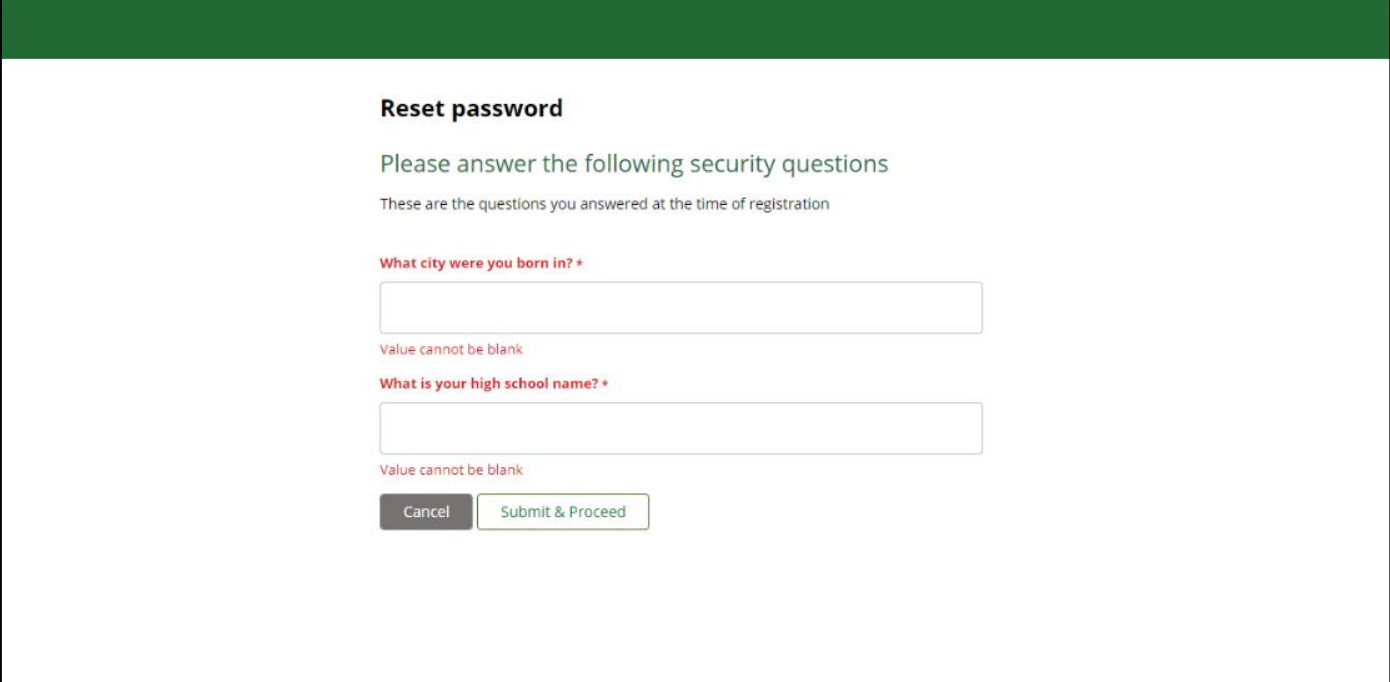

### **Step 3**

**3.1** Enter your new Password, then click "Submit & Proceed"

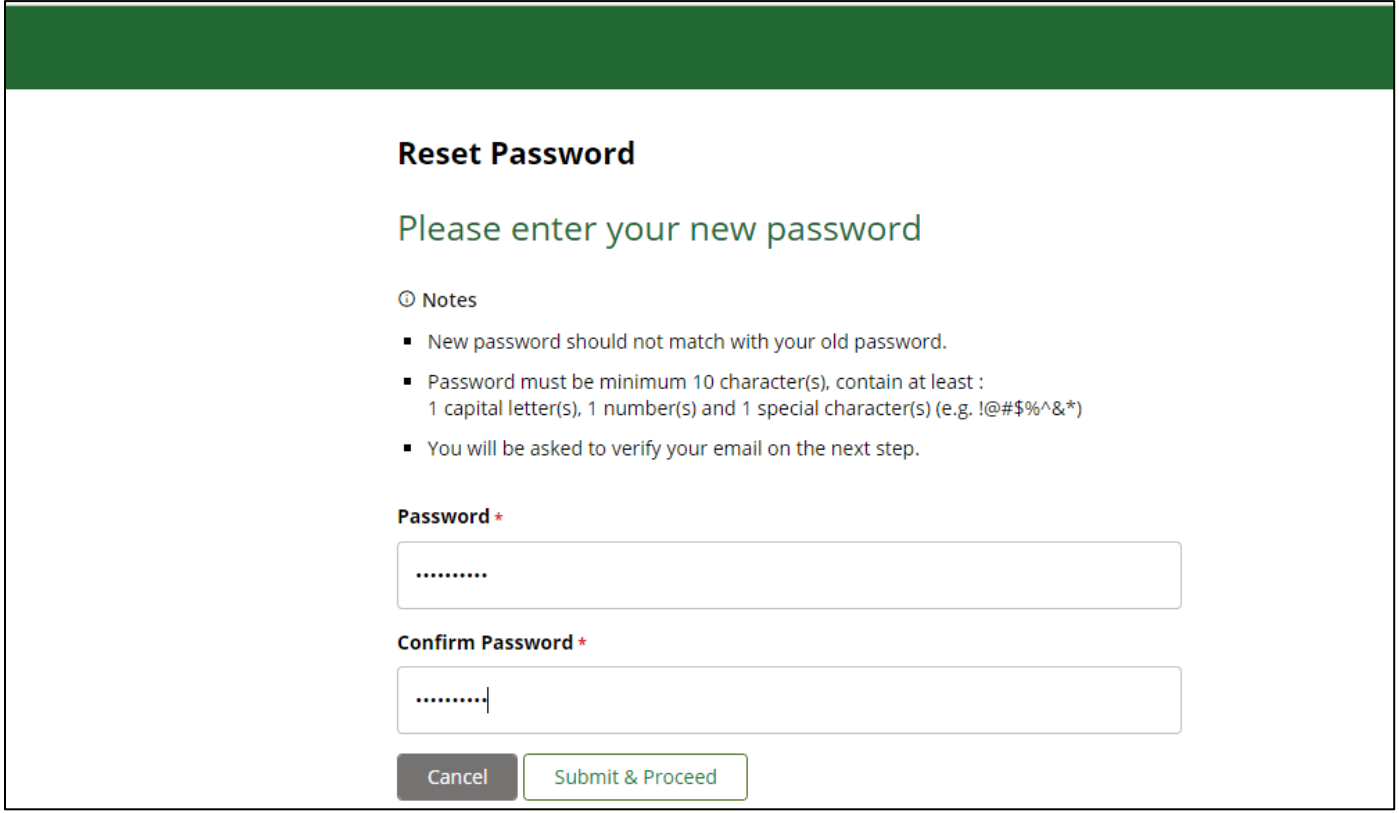

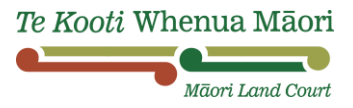

**3.2** Check your email for the verification code, then enter the code and click "Verify"

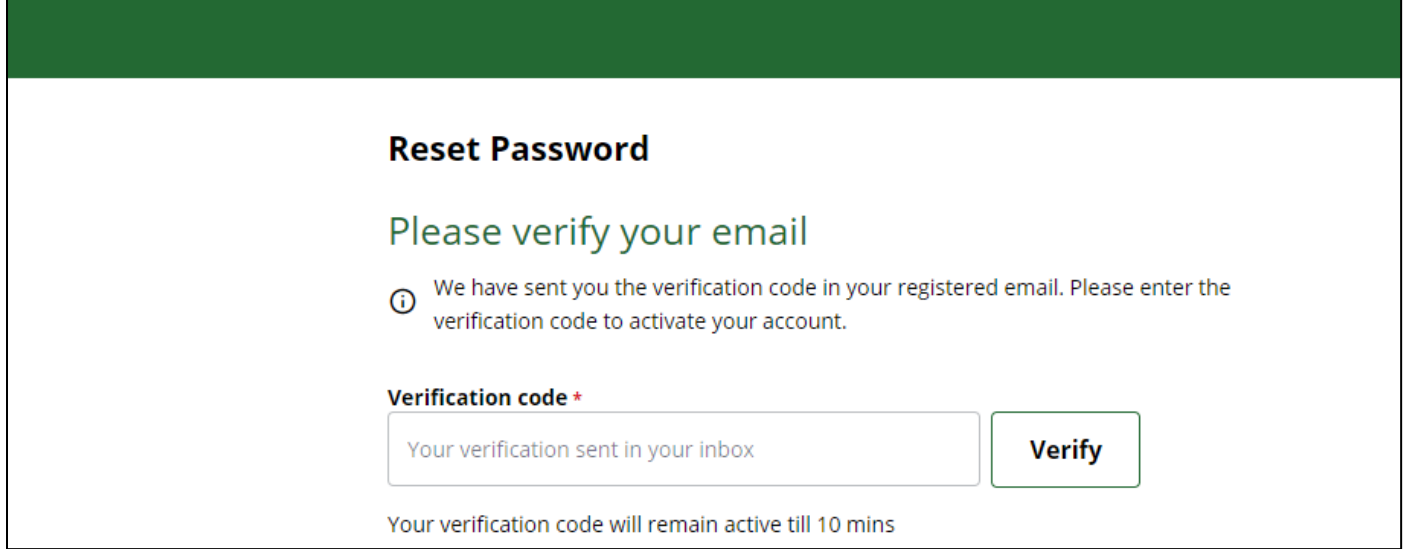

#### **3.3** Now you should be able to login:

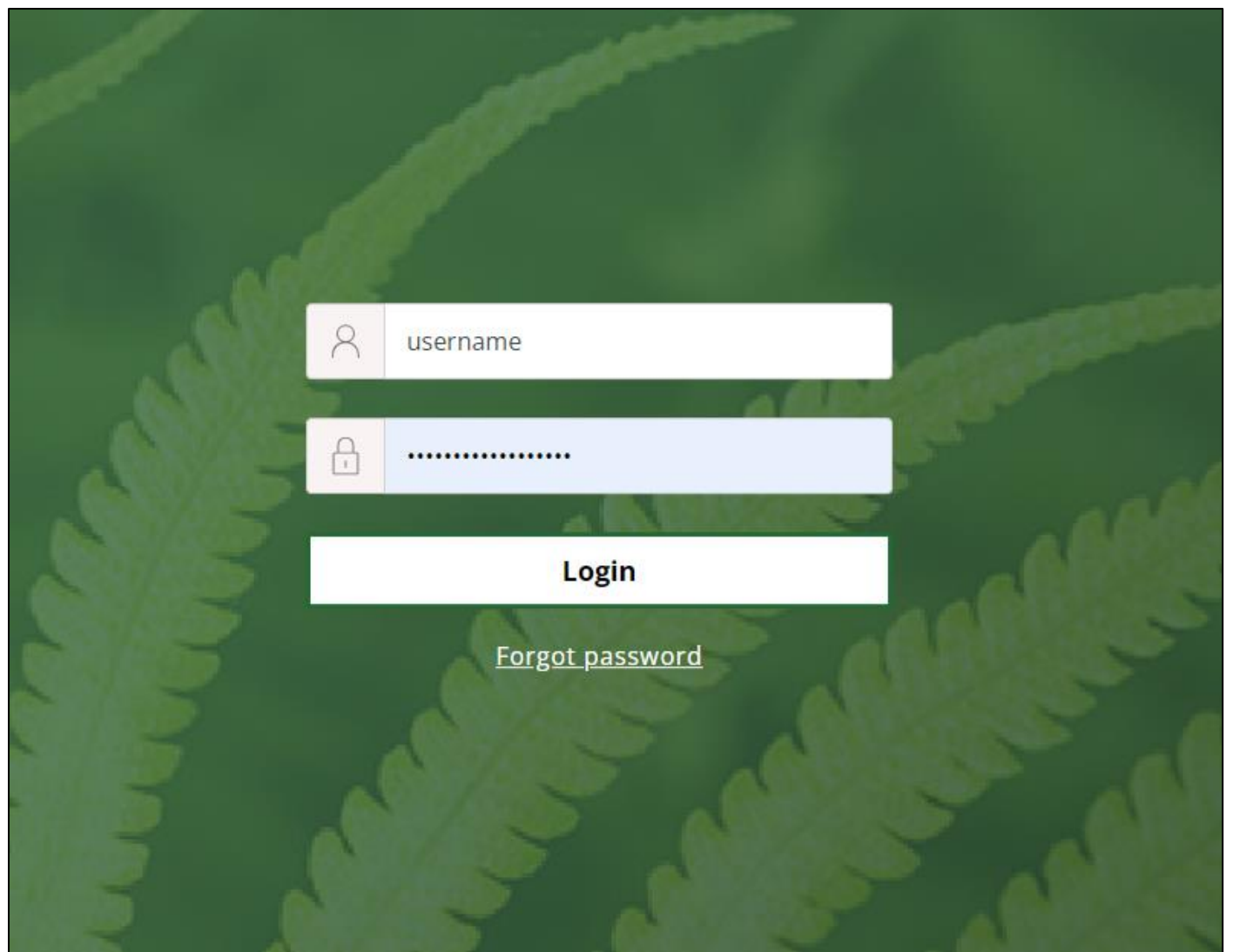

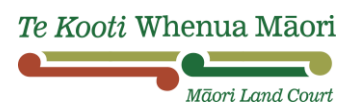